# Imagicle Hotel. Siemens OptiPoint module Configuration Guide

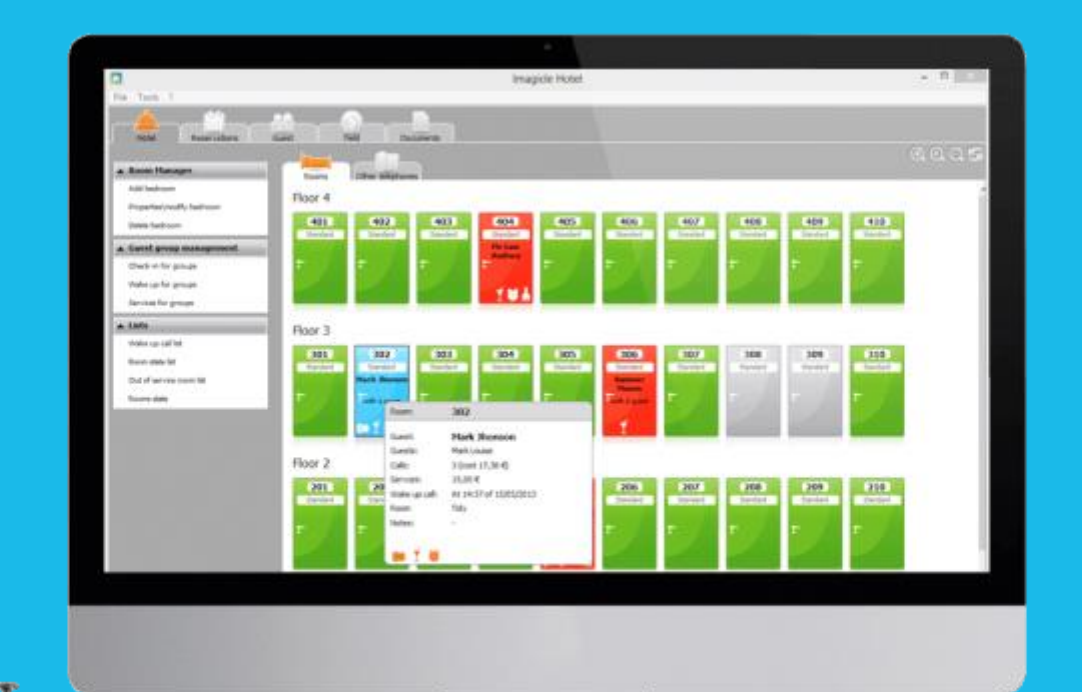

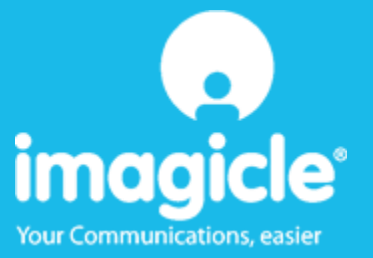

### Contents

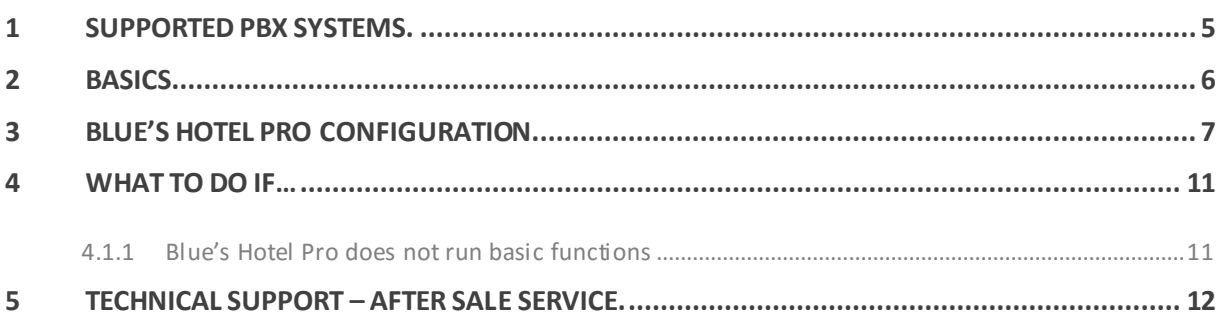

## imagicle®

#### Imagicle Hotel.

The software you have always been longing for to manage your hotel!

Blue's Hotel Pro is the ideal solution for small and medium Hotels.

Integrated with the telephone system, equipped with call billing, the easiest application on the market to manage hotel services from the PC (no codes from the operator telephone required).

Blue's Hotel manages reservations, shows the room state, handles single or group check-ins and check-outs, sets up and verifies wake-up calls, charges extra services, prints a complete and easy to read bill in a mouse click.

Blue's Hotel Pro is scalable and is available in different versions, according to the number of extension installed in your premises: from 12 to 500 extensions. For more than 500 extensions, it is recommended to perform a telephone cost analysis: Blue's Professional Advance includes Blue's Hotel Pro, for both call cost statistics and hotel services.

#### <span id="page-4-0"></span>1 Supported PBX systems.

All Siemens PBX systems provided with an optiPoint telephone with serial or USB connection. This software component is optimised for this type of telephone models as it contains extension block and unblock codes.

**IMPORTANT** TAPI 2.0 version is required

### <span id="page-5-0"></span>2 Basics.

In order to use the optiPoint Siemens module for Hotel management, an optiPointtelephone with USB or serial connection is necessary.

Before starting Blue's Hotel Pro Configuration, enable the extension to the 'associated selection'. The 'associated selection' is a Siemens PBX setting that enables the telephone for blocking and unblocking other telephones. Use the PBX configuration tool (Manager) in order to activate this setting.

After connecting the telephone to the PC and installing the telephone configuration driver, proceed with the configuration of the Blue's Hotel Pro software.

Once the software is correctly configured, it will perform wake-up calls by directly phoning the room extension that requires the wake-up service. This method only allows one call at a time but allows the software to notify the wake-up call outcome and warn the operator should the outcome be negative.

The principles of functioning are therefore that of rendering automatic those procedures that would have been carried out by the operator telephone.

### <span id="page-6-0"></span>3 Blue's Hotel Pro Configuration.

- 1) Start Blue's Hotel Pro
- 2) If the configuration does not start automatically, start it manually from the 'File' menu, choosing 'configuration…'
- 3) As the picture hereunder shows, select the Hotel and logo and name (options), select 'Skip room creation and proceed to the configuration' and click 'Next >'

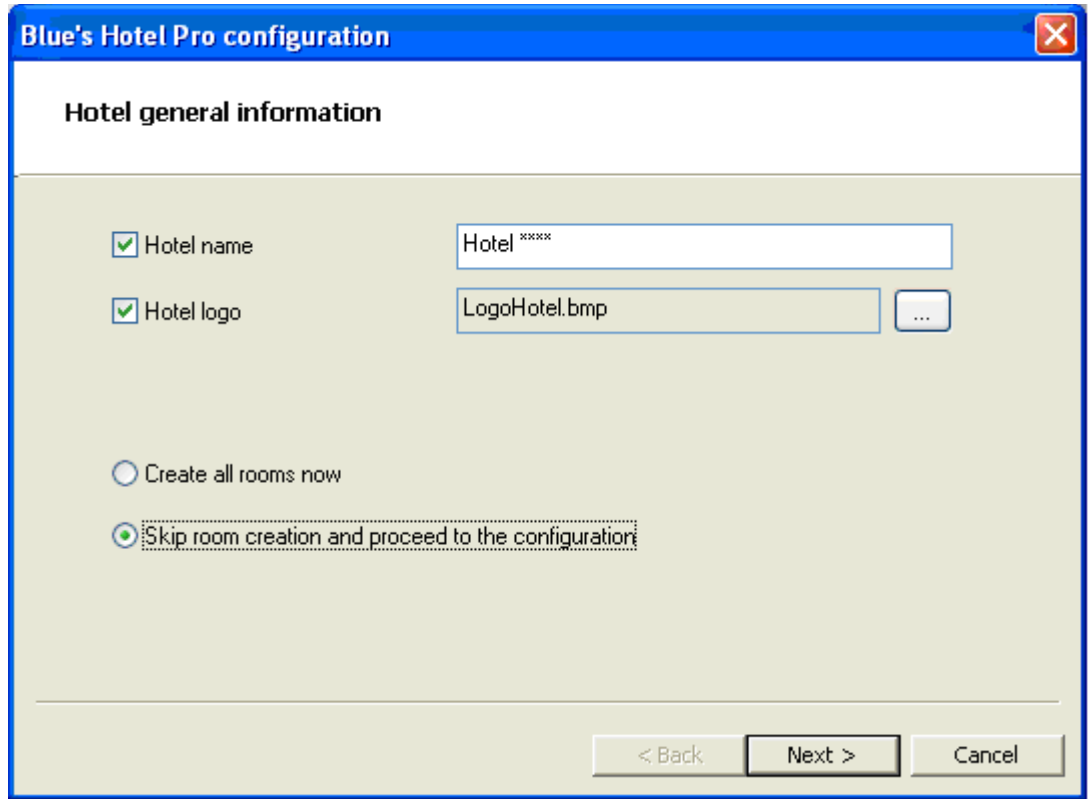

4) In the next window, click 'Siemens Optipoint Telephone' and click 'Next >'

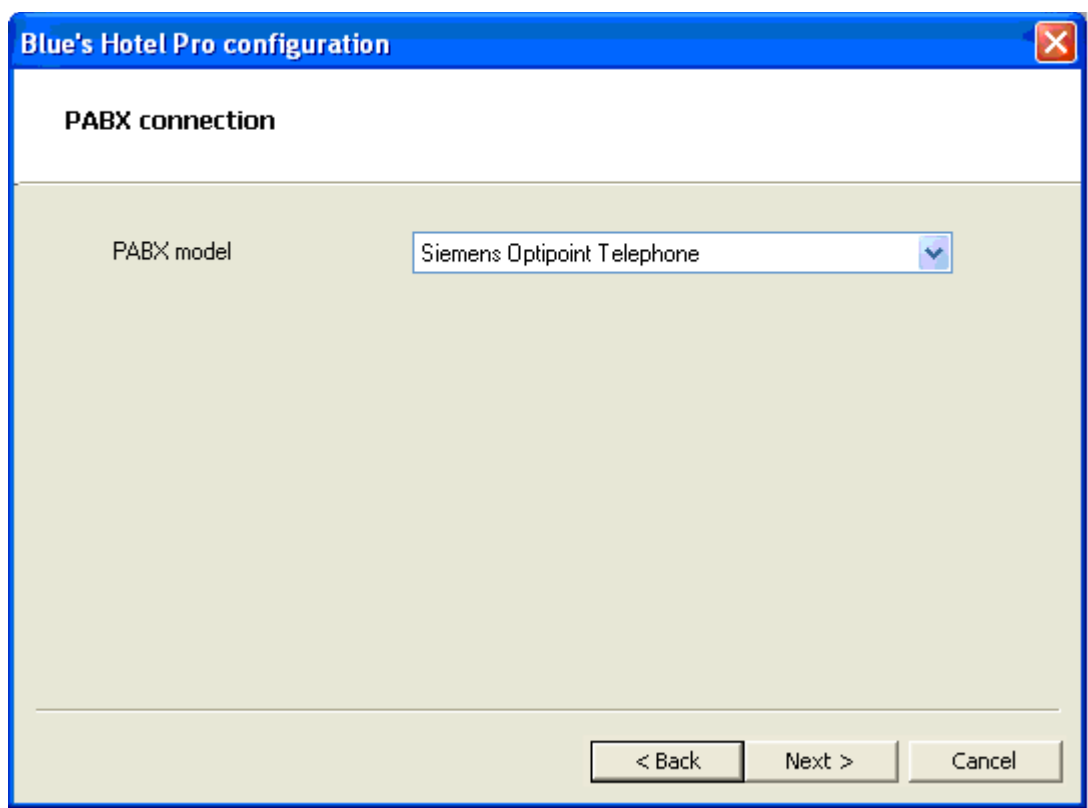

## imagicle®

- 5) This page requires the selection of the device that will be used to send TAPI commands to the PBX. Select the 'CallBridge TU' device.
- 6) The external block code is the 5 digit password that blocks or unblocks an extension. Its default value on Siemens PBXS is '00000'

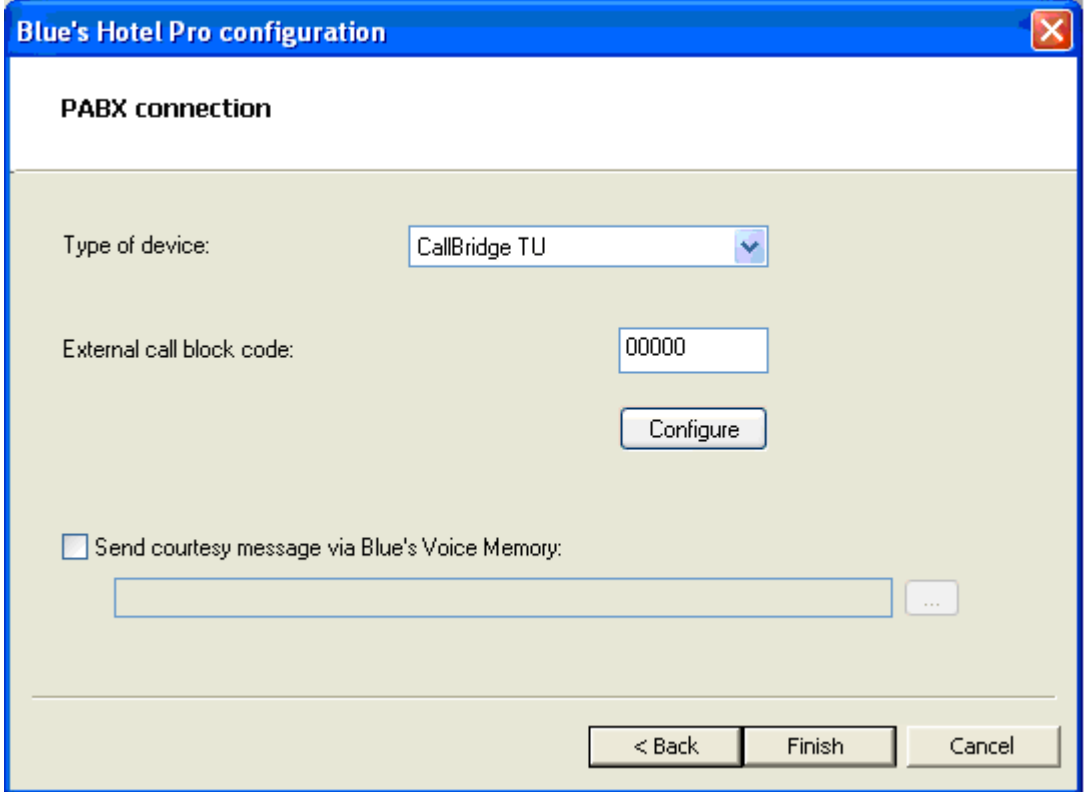

#### **IMPORTANT**

Courtesy message: when the software performs a wake-up call, a previously recorded courtesy message can be played. In order to activate this feature, an audio file is necessary on the PC along with a Blue's Voice Memory device (se[e www.telcen.co.uk](http://www.telcen.co.uk/) for further information) connected to the telephone handset. Also connect the jack audio cable to the 'in' plug of the device to the speaker input of the PC sound card.

7) Click 'Finish' to end the configuration

Proceed now with the normal use of Blue's Hotel Pro.

#### <span id="page-10-0"></span>4 What to do if…

#### <span id="page-10-1"></span>4.1.1 Blue's Hotel Pro does not run basic functions

- Make sure the telephone TAPI drivers are installed correctly
- Make sure the configuration password is correct (the default password is 00000)
- **Make sure the PBX is on**
- Make sure the extension performing the extension block and unblock has the 'associated selection'

#### <span id="page-11-0"></span>5 Technical support – after sale service.

Feel free to contact us Monday to Friday from 8.30am to 12.30pm and from 2pm to 6pm (UK time: 7.30am-11.30am and 1pm-5pm)

web http://www.telcen.it/eng/contatti.asp

□ e-mail support@telcen.it

phone +39.0584.943232

fax +39.0584.943325

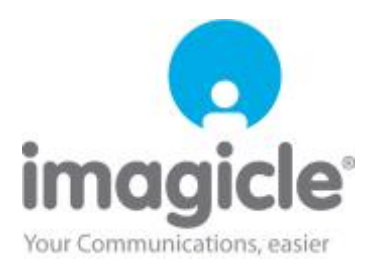